### Hauptseite > Schriftverkehr > KTV > Druckdatei laden (KTV)

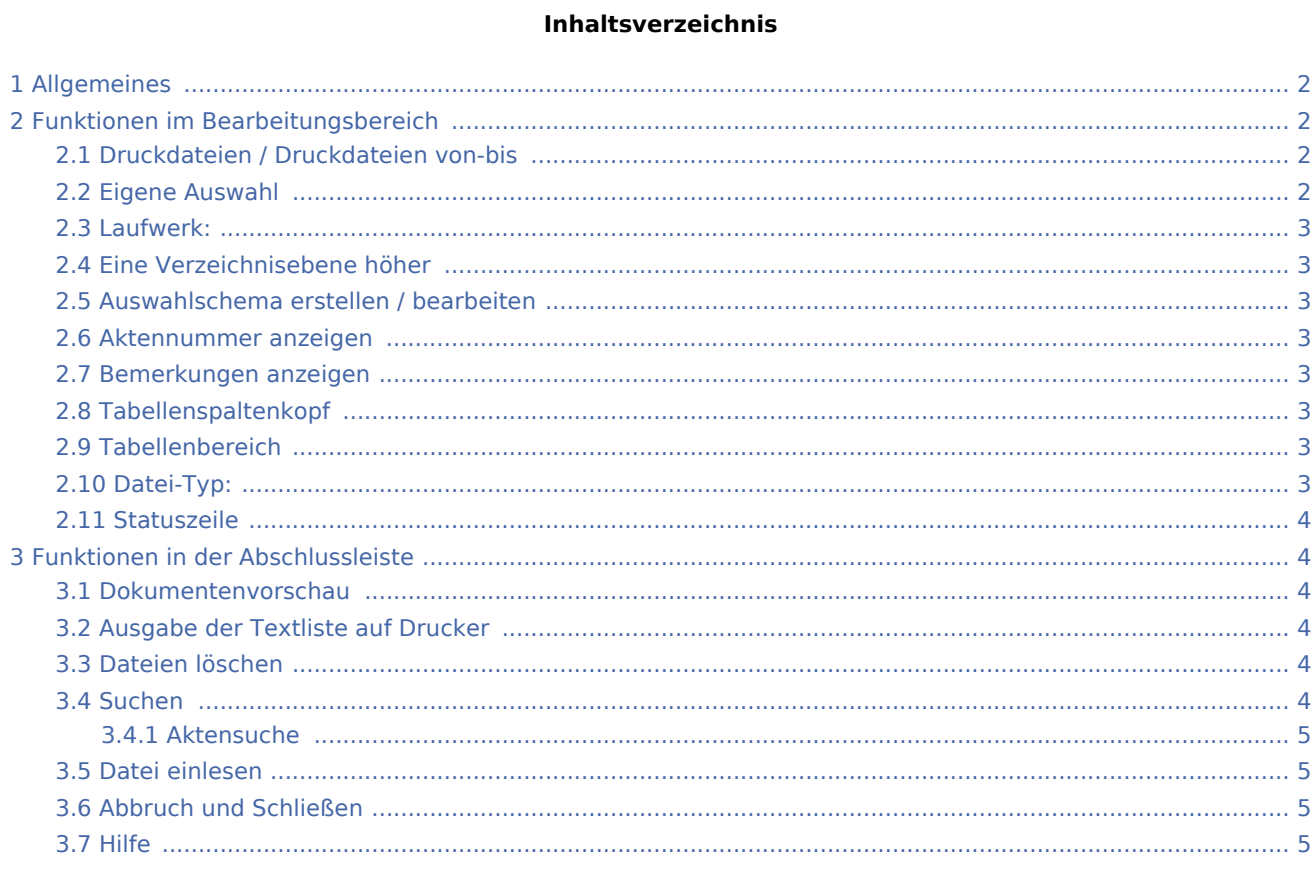

# <span id="page-1-0"></span>Allgemeines

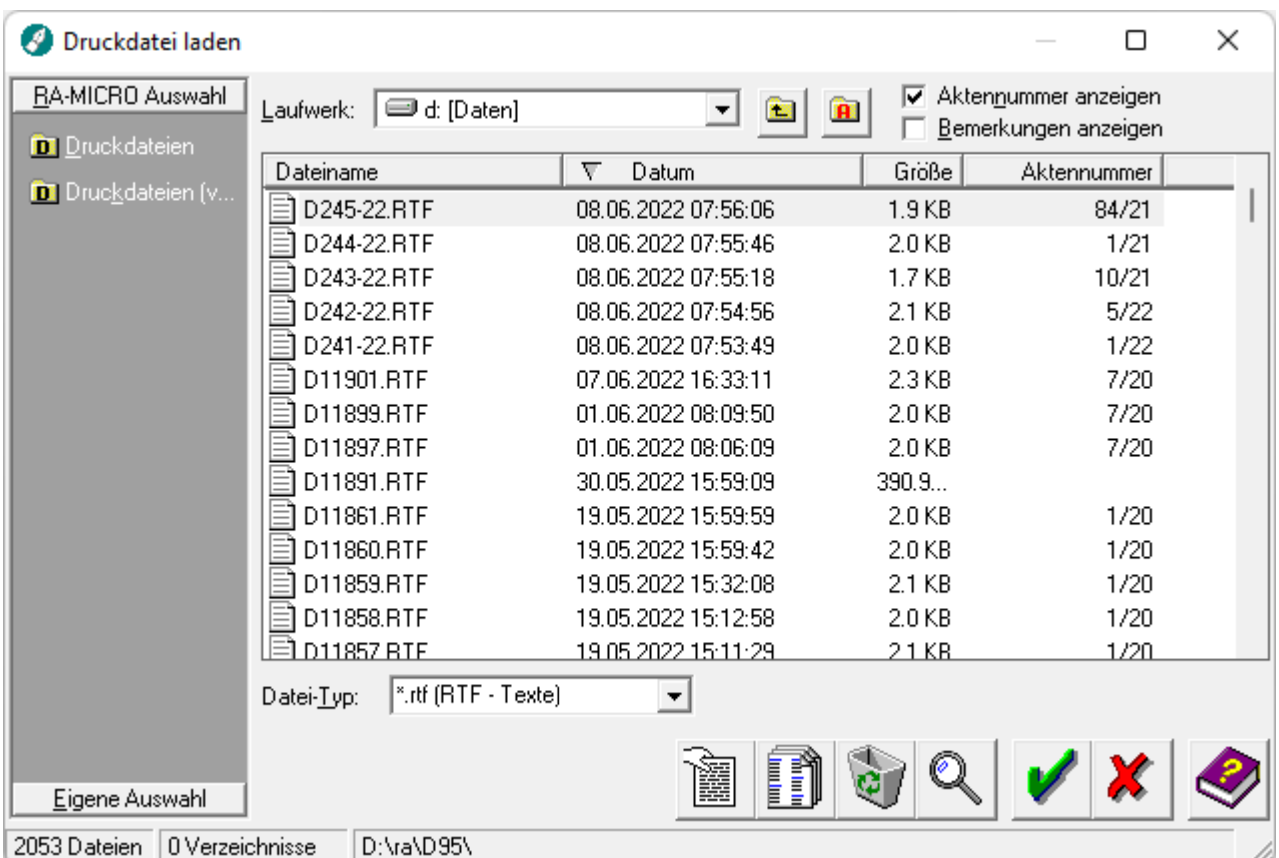

Mit Hilfe dieser Programmfunktion können Sie Druckdateien zur Bearbeitung in das *Texteingabefenster* laden, löschen oder innerhalb der Druckdateien nach bestimmten Stichworten suchen.

## <span id="page-1-1"></span>Funktionen im Bearbeitungsbereich

### <span id="page-1-2"></span>Druckdateien / Druckdateien von-bis

Diese Auswahl-Schemata stehen über die RA-MICRO Auswahl standardmäßig zur Verfügung. Dies hat den Vorteil, dass der gesamte Pfad nicht jedes Mal durch Auswahl des Laufwerkes und der Verzeichnisse erneut bestimmt werden muss.

### <span id="page-1-3"></span>Eigene Auswahl

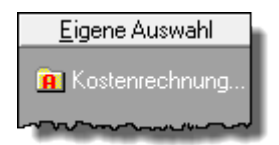

Hier sehen Sie die bereits erstellten eigenen Auswahlmasken. Gehen Sie wie bei der Arbeit mit der *RA-MICRO-Auswahl* vor.

### <span id="page-2-0"></span>Laufwerk:

Mit Hilfe diese Auswahlfensters können Sie das Laufwerk wählen, auf dem sich die anzuzeigenden Dateien bzw. Verzeichnisse befinden.

### <span id="page-2-1"></span>Eine Verzeichnisebene höher

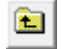

Hiermit können Sie eine Verzeichnisebenen zurück wechseln.

### <span id="page-2-2"></span>Auswahlschema erstellen / bearbeiten

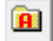

Hier können Sie ein eigenes [Auswahl-Schema](https://onlinehilfen.ra-micro.de/index.php/Auswahl-Schema_(KTV)#Allgemeines) erstellen oder löschen.

#### <span id="page-2-3"></span>Aktennummer anzeigen

Bei Wahl dieser Option werden Ihnen die bei der Speicherung vergebenen Aktennummern zu den aufgelisteten Texten angezeigt.

#### <span id="page-2-4"></span>Bemerkungen anzeigen

Bei Wahl dieser Option werden Ihnen die bei der Speicherung vergebenen Textbemerkungen zu den aufgelisteten Texten angezeigt.

#### <span id="page-2-5"></span>Tabellenspaltenkopf

Sie können sich durch Klicken auf den jeweiligen Spaltenkopf die Dateiliste nach jeder Spalte auf- bzw. absteigend sortieren lassen.

### <span id="page-2-6"></span>Tabellenbereich

In diesem Bereich sehen Sie die im jeweiligen Druckdateiverzeichnis gespeicherten Druckdateien. Die einzelnen Dateien können durch Anklicken mit der Maus ausgewählt oder per Doppelklick sofort in das *Texteingabefenster* geladen werden. Neben dem Dateinamen wird hier auch das Erstellungsdatum bzw. das Datum der letzten Speicherung sowie die Uhrzeit angezeigt. Bei Wahl der Einstellung *Bemerkungen anzeigen* werden zusätzlich die bei der Speicherung des Textes angegebenen Textbemerkungen angezeigt.

#### <span id="page-2-7"></span>Datei-Typ:

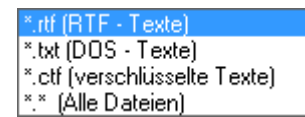

Hier können verschiedene Suchmuster für die Auswahl eingestellt werden.

### <span id="page-3-0"></span>Statuszeile

Die Statuszeile zeigt Ihnen das aktuelle Verzeichnis an, sowie die Anzahl der Dateien und / oder Unterverzeichnisse, die sich dort befinden.

### <span id="page-3-1"></span>Funktionen in der Abschlussleiste

#### <span id="page-3-2"></span>Dokumentenvorschau

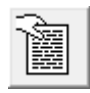

Klicken Sie hier, wenn Sie sich den markierten Text in der [Vorschau](https://onlinehilfen.ra-micro.de/index.php/Textvorschau_(KTV)#Allgemeines) anzeigen lassen möchten. Die Vorschau von in Microsoft Word gespeicherten Dokumenten mit der Extension .DOC ist nicht möglich!

### <span id="page-3-3"></span>Ausgabe der Textliste auf Drucker

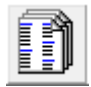

Wählen Sie diese Funktion, wenn Sie die Dateiliste ausdrucken lassen möchten.

#### <span id="page-3-4"></span>Dateien löschen

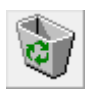

Mit Hilfe dieser Funktion lässt sich der in der Liste markierte Text löschen. Hierbei erfolgt eine Sicherheitsabfrage, ob der Text wirklich gelöscht werden soll. Die Auswahl mehrerer Text zum Löschen ist ebenfalls möglich.

#### <span id="page-3-5"></span>Suchen

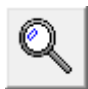

Mit Hilfe dieser Programmfunktion haben Sie die Möglichkeit, einen Suchbegriff einzugeben, der in allen Dateien des gewählten Verzeichnisses bzw. Auswahl-Schemas gesucht wird.

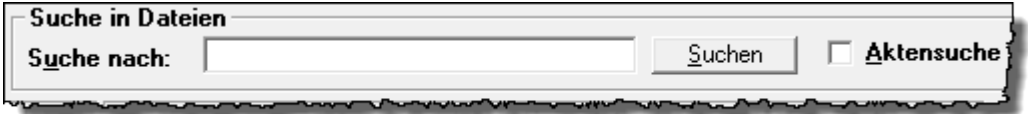

Nach Beendigung der Suche werden nur diejenigen Dateien in der Dateiliste angezeigt, die den Suchbegriff enthalten.

### <span id="page-4-0"></span>**Aktensuche**

Die Einstellung Aktensuche gibt Ihnen die Möglichkeit, die Dateiliste nach Druckdateien durchsuchen zu lassen, die zu einer bestimmten Aktennummer gespeichert worden sind. Geben Sie hierzu die entsprechende Aktennummer ein.

### <span id="page-4-1"></span>Datei einlesen

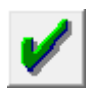

Hiermit wird die vorher ausgewählte Datei in das *Texteingabefenster* geladen.

### <span id="page-4-2"></span>Abbruch und Schließen

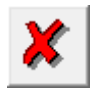

Die *Textbausteinverwaltung* bzw. *Datei öffnen* wird beendet.

#### <span id="page-4-3"></span>Hilfe

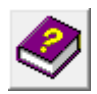

Hiermit rufen Sie die *Hilfe* zum Programm auf.